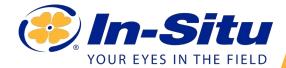

### Aqua TROLL 600 Quickstart Guide

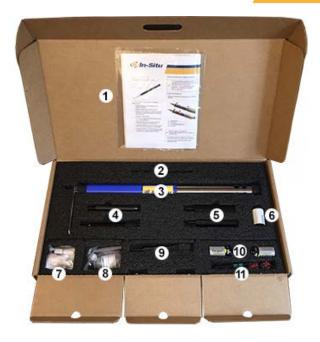

#### **Box Contents**

- 1 Documentation and software
- 2 Wiper motor and brush/wiper
- 3 Aqua TROLL 600 sonde
- 4 Water quality sensors (2 of 4)
- 5 Water quality sensors (2 of 4)
- 6 RDO sensor cap
- 7 Accessory supplies
- 8 pH/ORP sensor maintenance supplies
- 9 Extra sensors
- 10 D-cell alkaline batteries
- 11 Instrument tools

### **Getting Started**

## Install the batteries.

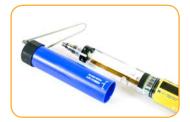

Open the battery compartment.

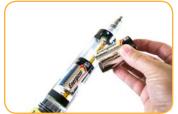

Install alkaline batteries.

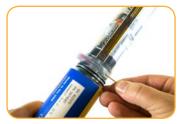

Use Allen wrench to remove and check desiccant color. If pink, replace.

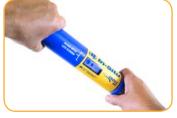

Close battery compartment. LCD screen should activate.

## Install the wiper motor and sensors.

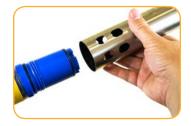

Remove restrictor and protective sticker.

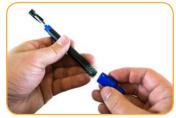

Remove dust cap from wiper motor or motor port plug.

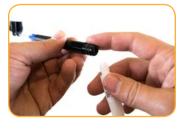

Apply lubricant to O-rings.

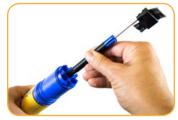

Insert motor/port plug into center port.

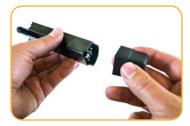

Remove dust cap from pH/ORP sensor.

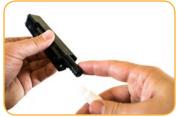

Apply a pea-sized drop of lubricant to O-rings.

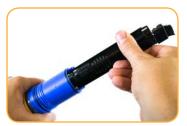

Install sensor in port 1. Sensor tongue must slide into blue interlock groove.

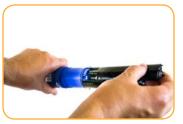

Install remaining sensors.

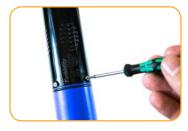

Tighten screw at base of each sensor with Allen wrench.

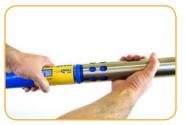

Replace restrictor with vent holes at base of instrument.

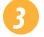

## Install the wiper motor and sensors.

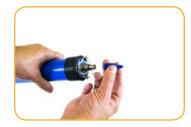

Remove protective caps from instrument and cable.

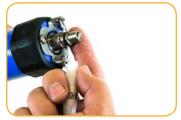

Ensure O-ring on instrument connector is clean. Apply vacuum grease to O-ring.

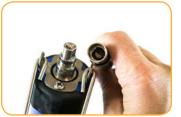

Flat edge inside cable end must align with flat edge on instrument connector.

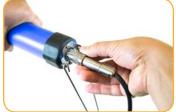

Hold textured sleeve of cable in one hand and instrument in other. Push and twist until click.

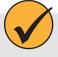

When using a conductivity sensor and turbidity sensor together, install them side-by-side to maximize performance.

# EFFICIENT SENSOR CONFIGURATION - END VIEW-

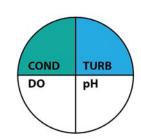

# INEFFICIENT SENSOR CONFIGURATION - END VIEW-

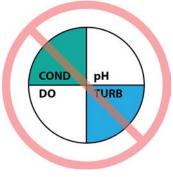

## **4** Connect the communication device.

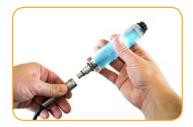

If desiccant is present, remove it from cable.

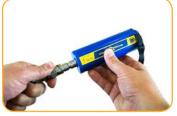

Align TROLL Com connector with cable end. Push and twist until click.

or

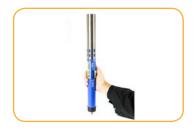

Connect VuSitu directly to instrument. Hold sonde vertically with sensors up. Screen will activate.

## **Connect to the software.**

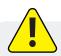

You must have the VuSitu mobile app to use the instrument with a mobile device. Download VuSitu from the Google Play Store or the Apple App Store.

#### iOS

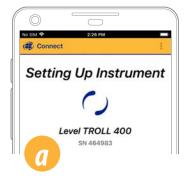

An iOS device automatically connects to the closest In-Situ instrument.

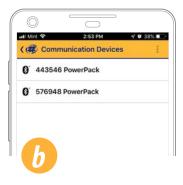

To connect to another instrument, press **Disconnect** and then **Choose or Add Device**.

VuSitu displays a list of available connections.

### **Android**

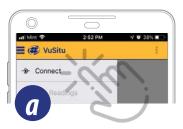

Launch VuSitu and tap
Connect.

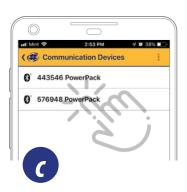

Tap the serial number of the instrument or Wireless TROLL Com.

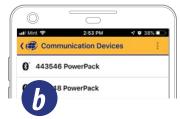

The app locates and displays nearby In-Situ devices.

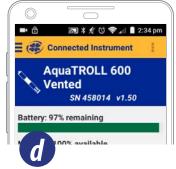

VuSitu displays the Connected Instrument screen when pairing is complete.

### Safety

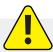

Read the safety information on this page before deploying or configuring your Aqua TROLL 600. If you have questions, contact In-Situ Technical Support for assistance.

- Use D-cell alkaline batteries.
- Do not use the Aqua TROLL 600 in any manner not specified by the manufacturer.
- Do not use batteries of different ages or types.
- Do not submerge the Wireless TROLL Com or your mobile device in liquid.
- Ensure that sensors, or sensor plugs, are completely inserted into the ports, so that no liquid can enter the instrument.
- Ensure that the RDO Sensor Cap is pressed firmly over the sensor lens and is flush with the instrument before submerging in liquid.
- Replace the cable if insulation or connectors are damaged.
- Make sure the probe and sensor O-rings are clean and free of damage.